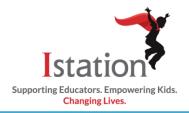

# **Istation Home for Parents**

## **Prekindergarten – 2nd Grade**

This visual guide will assist you in setting up and using Istation Home, which will allow your child to access the Istation curriculum.

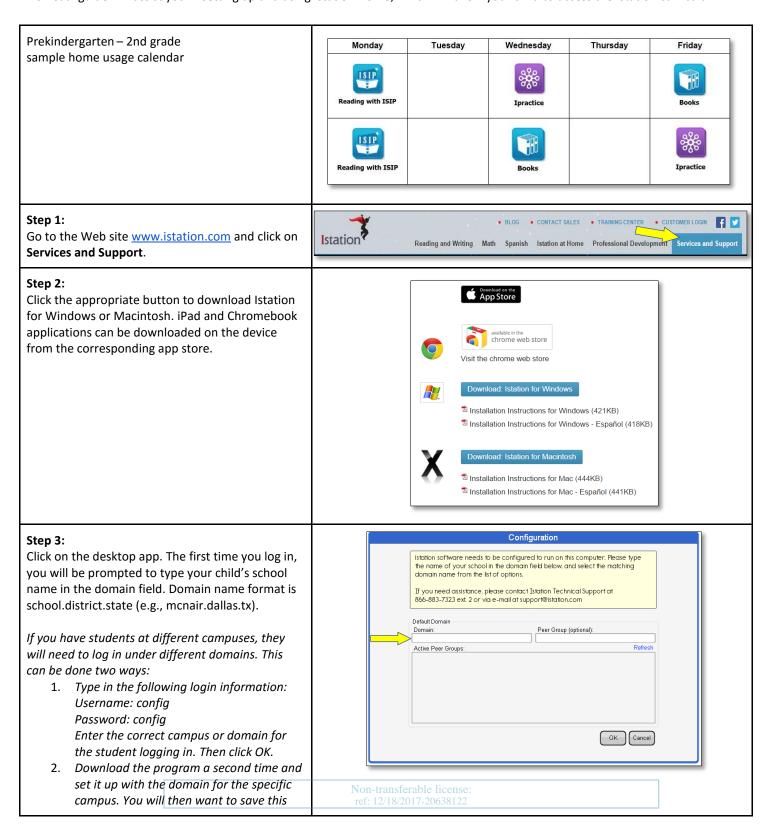

file to a new location. Contact Support for assistance.

## Step 4:

- A. Enter your user name and password provided by your classroom teacher.
- B. Click the **OK** button.

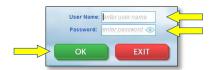

#### Step 5:

Select one of the following:

- Reading with ISIP or Lectura con ISIP\* personalized instructional path
- **Books** or **Libros**\* interactive books
- Writing Rules! with Calvin Cool (3rd 8th grade)
- Ipractice or Ipractice en Español\* student-selected activities from the Istation curriculum
- Assignments extra practice activities assigned by the teacher

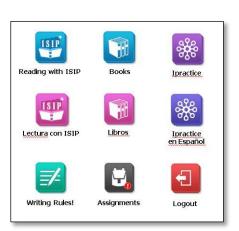

## **Parent Portal Login**

A variety of resources are available to reinforce children's learning at home:

#### Resources

- Printable lessons
- Lexile® Find A Book

#### Data

- Usage
- Student Summary Handout
- Skill Growth
- Writing Rules!

### **Accessing Parent Portal:**

Parents may go to Istation's Parent Portal online at <a href="https://www.istation.com">www.istation.com</a>.

Enter <u>www.istation.com</u> in your Web browser and click on **CUSTOMER LOGIN.** 

The first time you log in, you will be prompted to select your child's school. Type the school information in the search box. Then click the **Search** button.

Then type your child's login information as provided by his or her teacher and click **Log In**.

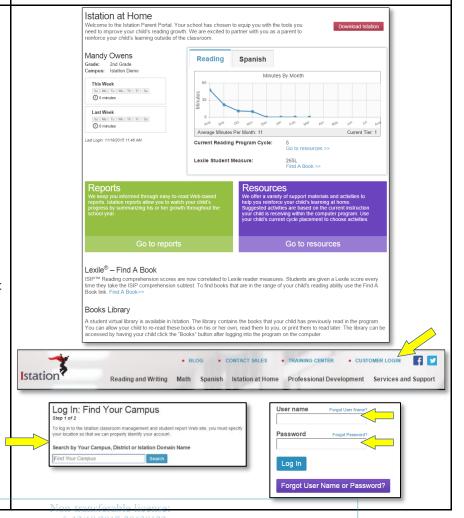

<sup>\*</sup>based on your district/campus subscription